W

Home Artikel Artikel 2006 Normal.Dot und Co. - Dokumentvorlagen in Word (Teil 2)

-- Gehe zu ... --

# Normal.Dot und Co. - Dokumentvorlagen in Word (Teil 2)

Artikel - Artikel 2006

Geschrieben von: PCDJoe - Donnerstag, 04. Mai 2006

Es ist sehr effektiv, für wiederkehrende Dokumente spezielle Dokumentvorlagen anzulegen. Dies könnte jeweils eine Dokumentvorlage für normale Briefe (z.B. BRIEF.DOT), für Faxe (FAX.DOT) und für längere Dokumente mit Berichtscharakter (KONZEPT.DOT) sein. Jede Vorlage wird mit typischen Strukturen versehen und beschleunigt so den Arbeitsprozess. Dieser zweite Teil des Artikels rund um die Dokumentvorlagen in Word gibt einen Ausblick auf Möglichkeiten zur Arbeit mit speziellen Dokumentvorlagen.

Teil 1 des Artikels finden Sie hier.

Hinweis: Für Word 2007 beachten Sie unseren gesonderten Artikel Normal.dot $(x)$  und Co. – Word 2007 für Umsteiger.

#### Allgemeines

Dokumentvorlagen sind Muster für wiederkehrende Dokumente, die für einen speziellen Zweck geeignete Texte und Funktionen bereitstellt. Eine solche Dokumentvorlage enthält z.B. Zeichenund Absatzformate, AutoTexte und spezifische Makros. In ihr können aber auch Texte gespeichert sein, die ein neues Dokument bereits enthalten soll: ein Briefkopf mit Adresse, eine Grafik mit dem Firmenlogo, ein vorgefertigtes Anschriftenfeld, ein Formulartext oder ein Vertrag mit vorgeschriebenen Textpassagen. Die Dokumentvorlagen sind bestens geeignet, für bestimmte Arbeiten eigene, spezifische Formatvorlagen bereitzuhalten.

Eine Dokumentvorlage unterscheidet sich äußerlich von einer normalen Textdatei in Word zunächst durch die Dateierweiterung. Die Dokumentvorlage hat die Erweiterung DOT, das normale Dokument die Erweiterung DOC. Auch der Speicherort ist verschieden. Während Sie Dokumente in beliebigen Ordnern speichern, sollten Sie alle Dokumentvorlagen so speichern, dass sie beim Aufruf des Befehls Datei -> Neu sofort zur Verfügung stehen. Wenn Sie eine Dokumentvorlage erzeugen, sorgt Word automatisch für den richtigen Speicherort. Mit der Zuweisung des Dokumenttyps Vorlage erhält das Dokument eine interne Kennzeichnung, die es als Vorlage ausweist.

Auf die mit Word gelieferten Vorlagen haben Sie schnell Zugriff. Beim Erstellen einer Datei mit dem Befehl Datei -> Neu erwartet Word im Aufgabenbereich Neues Dokument von Ihnen die Auswahl eines Musters im Bereich Mit Vorlage beginnen (bzw. Vorlagen auf meinem Computer ). Üblicherweise finden Sie dort die installierten Dokumentvorlagen (s. Abb. 6).

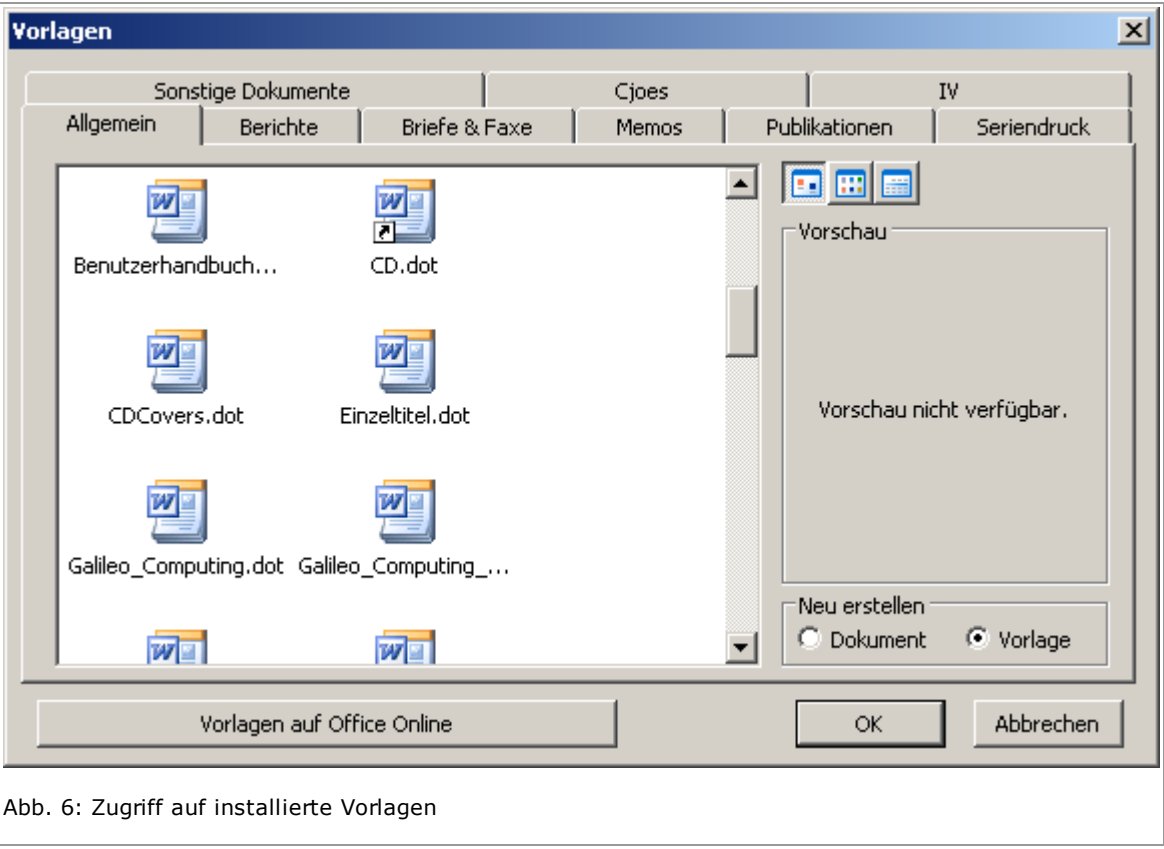

Wenn Sie aber zusätzlich mit dem Befehl Extras -> Optionen im Register Speicherort für Datei einen Dokumentordner z.B. als Ordner für Arbeitsgruppen definieren, behandelt Word darin enthaltene "normale" Dokumente in der Dialogbox Neu wie Dokumentvorlagen unabhängig von der Dateierweiterung. Nach dem Klick auf OK kommt die Besonderheit der definierten Vorlagen aus diesem Ordner zum Tragen: Word öffnet nicht die Datei selbst, sondern stellt eine Kopie als neues Dokument für die Bearbeitung bereit.

Dokumente und Vorlagen haben in Word also viele Gemeinsamkeiten. Bis auf eine Ausnahme können Sie mit Dokumenten prinzipiell so arbeiten wie mit den Vorlagen. Ein wichtiger Unterschied besteht darin, dass Sie die verborgene Funktionalität einer Dokumentvorlage an eine andere Vorlage anhängen können. So machen Sie z.B. eine Vorlage mit speziellen Makros oder Tastenkombinationen für andere Bereiche verfügbar (Details siehe Artikel "Dokumentvorlagen und Autotexte in Word").

Beachten Sie auch ein vorteilhaftes Verfahren in den neueren Word-Versionen (ab 2002): Mit dem Befehl Neu aus vorhandenem Dokument greifen Sie ebenfalls auf ein "normales" Dokument zu: Es wird aber wie eine Dokumentvorlage als Kopie geöffnet.

### Der Inhalt von Dokumentvorlagen

In vielen Dialogboxen von Word - z.B. bei der Festlegung von AutoText-Einträgen oder nach dem Befehl Extras -> Anpassen - haben Sie die Wahl, den Ort für Ihre Festlegungen zu bestimmen. Das wurde im ersten Teil des Artikels bereits erläutert. Wenn Sie also gezielt entscheiden, welche Aktion Sie auf welche Dokumentvorlage anwenden, dann gestalten Sie Dokumentvorlagen mit der Zeit zu Arbeitsumgebungen für spezielle Zwecke oder die globale Dokumentvorlage Normal.Dot zu einem umfassenden individuellen Werkzeug. Dabei nimmt jede Dokumentvorlage für spezielle Zwecke alles das auf, was für die Erledigung der speziellen Aufgabe nötig ist:

Fügen Sie Text in die Dokumentvorlage ein, der nach Zuweisung der Dokumentvorlage zu einem neuen Dokument als Grundlage für eine Überarbeitung dient.

Erstellen Sie AutoText-Einträge als Bausteine für den entsprechenden Zweck. So könnten Sie in einer Dokumentvorlage Privatbrief und einer Dokumentvorlage Behördenbrief mit dem gleichem AutoText-Kürzel gruss zwei völlig verschiedene Grußformeln anlegen. Sie

müssten sich nur ein Kürzel merken, wenn Sie zum Ende des Briefes den AutoText-Eintrag für die Grußformel benutzen.

- Legen Sie verschiedene Einstellungen für Symbolleisten, Menüs und Tastenbelegungen fest.
- Erzeugen Sie Formatvorlagen für die verschiedensten Zwecke.

#### Dokumentvorlagen erstellen

Word stellt Ihnen zwei Varianten zum Anlegen von Dokumentvorlagen zur Verfügung. Sie erstellen eine Vorlage von Beginn an neu oder wandeln ein "normales" Dokument in eine Vorlage um.

So erstellen Sie eine komplett neue Dokumentvorlage:

- Wählen Sie den Befehl Datei -> Neu -> Allgemeine Vorlage (bzw. Auf meinem Computer). Die Dialogbox Vorlagen mit den enthaltenen Vorlagen wird geöffnet.
- **Im Bereich Neu erstellen** wählen Sie die Option Vorlage und zudem noch eine vorhandene Dokumentvorlage als Grundlage. Die Dokumentvorlage sieht aus wie ein normales Dokument. Die Titelzeile enthält den vorläufigen Dateinamen Vorlagex.
- Geben Sie den Text ein, der als Vorlage für weitere Dokumente dienen soll. Gegebenenfalls definieren Sie AutoText-Einträge und Formatvorlagen.
- Speichern Sie die Dokumentvorlage mit einem Namen Ihrer Wahl. Word schlägt einen Ordner für die Dokumentvorlage vor, den Sie natürlich ändern können.

Häufiger werden Sie jedoch die andere Variante wählen und ein bereits bestehendes Dokument in eine Dokumentvorlage umwandeln. In der täglichen Arbeit entsteht zumeist über einen längeren Zeitraum ein ausgereiftes Dokument, das Sie dann in den Rang einer Dokumentvorlage erheben, um es vor unbeabsichtigten Änderungen zu schützen.

Um ein Dokument in eine Vorlage umzuwandeln, brauchen Sie es nur speziell zu speichern:

- Wählen Sie den Befehl Datei -> Speichern unter.
- Aktivieren Sie im Listenfeld Dateityp den Eintrag Dokumentvorlage. Word gibt automatisch einen Vorlagenordner vor (s. Abb. 7).

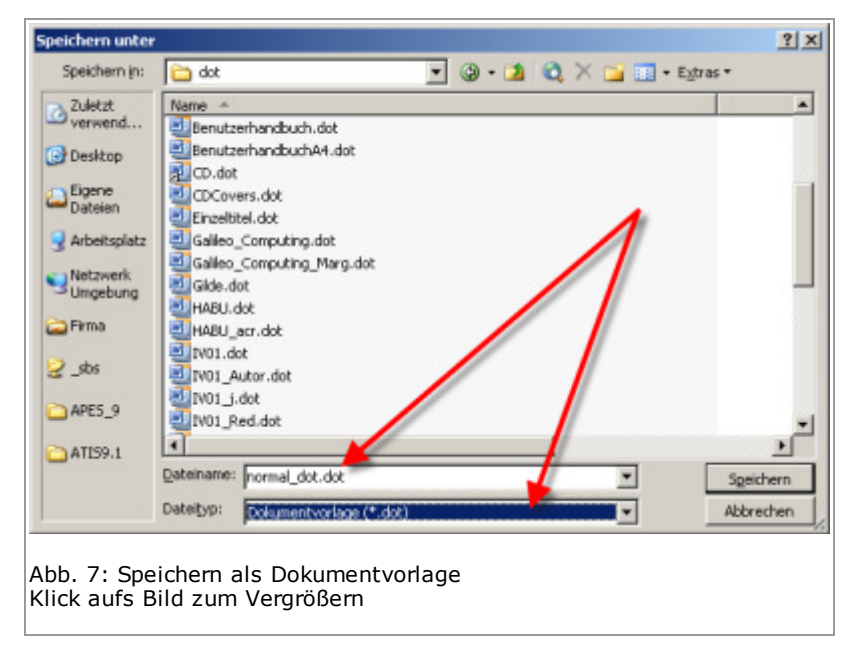

- Erzeugen Sie über die gleichnamige Schaltfläche einen neuen Ordner, um innerhalb der Dialogbox **Neu** ein neues Register anzulegen.
- Vergeben Sie einen aussagekräftigen Namen für die Dokumentvorlage.
- · Bestätigen Sie die Dialogbox mit Speichern.

Danach steht das bisheriges Dokument in der Dialogbox **Neu** in der Liste der Dokumentvorlagen mit zur Auswahl.

### Änderungen in Dokumentvorlagen speichern

Mit einem Dokument zusammen wird immer die zugehörige Dokumentvorlage geöffnet. Änderungen, die Sie an Vorlagen vornehmen, sind bis zu einem Speichervorgang nicht gesichert. Erst wenn Sie die Arbeit an einem Dokument beenden oder mit dem Befehl (Shift)+ Datei -> Alles speichern Änderungen mit einem Schlag speichern, werden Änderungen an der Dokumentvorlage gesichert. Aber spätestens wenn Sie die Arbeit mit Word beenden, werden auf Nachfrage alle Änderungen gespeichert - auch die an Dokumentvorlagen.

Nur bei der globalen Dokumentvorlage Normal.dot ist die Sachlage eine andere. Änderungen an dieser Dokumentvorlage speichert Word so lange automatisch beim Beenden von Word, bis Sie mit dem Befehl Extras -> Optionen im Register Speichern das Kontrollkästchen Automatische Anfrage für Speicherung von Normal.Dot aktivieren. Dann blendet Word bei jedem Beenden eine Meldung mit der Frage ein, ob Sie die an den Standardeinstellungen vorgenommenen Änderungen speichern möchten. So könnten Sie auch diese Dokumentvorlage überwachen.

#### Dokumentvorlagen wechseln

Normalerweise entscheiden Sie schon beim Erstellen eines Dokuments über die zugeordnete Dokumentvorlage. Dokumentvorlagen können aber spezielle Formatvorlagen oder AutoText-Einträge enthalten, über die Sie in der zugewiesenen Dokumentvorlage nicht verfügen. Um also eine andere Dokumentvorlage zu verwenden, öffnen Sie mit dem Befehl Extras -> Vorlagen und Add-Ins die Dialogbox Dokumentvorlagen und Add-ins. Mit dem Kontrollkästchen "Dokumentformatvorlagen automatisch aktualisieren" stellen Sie übrigens sicher, dass Dokumente die jeweils aktuellen, in der Dokumentvorlage möglicherweise zwischenzeitlich geänderten Formatvorlagen aufweisen. Ein aktiviertes Kontrollkästchen sorgt dafür, dass die Formatvorlagen im aktiven Dokument bei jedem Öffnen des Dokuments so aktualisiert werden, dass sie mit den Formatvorlagen der verbundenen Dokumentvorlage übereinstimmen (s. Abb. 8).

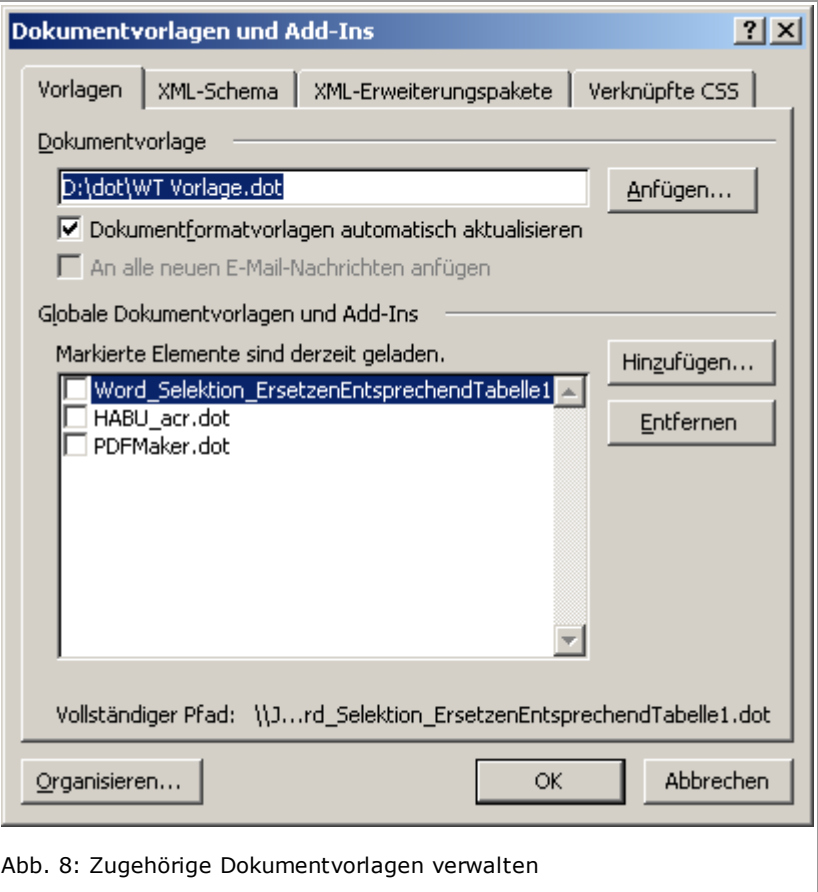

Wenn Sie die Schaltfläche Anfügen wählen, gelangen Sie in die Dialogbox Vorlage verbinden. In dieser Dialogbox, die genau wie die Dialogbox Datei öffnen zu handhaben ist, wählen Sie die gewünschte Dokumentvorlage aus. Danach bestätigen Sie noch die Dialogboxen und haben das Dokument mit einer anderen Dokumentvorlage verbunden. Mit diesem Verfahren wird der in der neuen Dokumentvorlage vielleicht enthaltene Standardtext natürlich nicht in den Text eingefügt. Um den Text zu verwenden, müssen Sie ein neues Dokument auf der Basis dieser Dokumentvorlage erstellen oder den Text aus einem anderen Dokument kopieren.

# Weitere Vorlagen – allgemein zugänglich

Es ist aber nicht nötig, die dem Dokument zugeordnete Dokumentvorlage nur deswegen auszutauschen, weil eine andere z.B. besondere AutoText-Einträge hat. Sie können auch andere als die Dokumentvorlage Normal.dot zusätzlich zu globalen Vorlagen erheben. Üblicherweise passiert das automatisch mit Vorlagen von bestimmten Programmen, die mit Word zusammenarbeiten müssen (z.B. PDFMaker). Aber auch Vorlagen, die Sie selbst in das mit Extras -> Optionen im Register Speicherort für Dateien festgelegte Startverzeichnis kopieren, werden beim Word-Start automatisch als globale Vorlagen geladen.

So aber greifen Sie z.B. zeitweilig auf AutoTexte oder Makros einer anderen Dokumentvorlage zu:

- Wählen Sie den Befehl Extras -> Vorlagen und Add-Ins. In der Dialogbox erklären Sie mit der Schaltfläche Hinzufügen - die wieder in eine der Dialogbox Öffnen gleichende Dialogbox führt - weitere Vorlagen zu globalen Vorlagen.
- Die anschließend mit einem Häkchen versehenen Vorlagen sind aktiv. Word erwartet übrigens von Ihnen, dass Sie in diesem Fall die Übersicht behalten. Wenn alle aktivierten Vorlagen z.B. in die Menüstruktur oder in Symbolleisten eingreifen oder gar gleiche Tastenkombinationen für unterschiedliche Zwecke definiert sind, sind Sie verantwortlich.
- Entscheiden Sie bei Bedarf, welche Dokumentvorlage aktiviert ist und welche nicht.
- Wenn eine Dokumentvorlage ihre Schuldigkeit getan hat, werfen Sie die gewünschte Dokumentvorlage mit einem Klick auf die Schaltfläche Entfernen einfach hinaus.

Der Unterschied zwischen der "normalen" globalen Dokumentvorlage Normal.dot und anderen globalen Dokumentvorlagen besteht darin, dass Sie als global deklarierte Dokumentvorlagen nur noch per Hand ändern können (durch Öffnen zur Bearbeitung), während Sie alle Änderungen z.B. an Tastenkombinationen - sofort in die "normale" globale Dokumentvorlage übernehmen.

### Elemente in Dokumentvorlagen verwalten

Wenn Sie regelmäßig neue Dokumentvorlagen für bestimmte Arbeitsaufgaben erstellen, brauchen Sie ein Werkzeug, um die in anderen Dokumentvorlagen bereits enthaltenen Elemente neuen Dokumentvorlagen zuzuordnen. Dieses Werkzeug stellt Word mit der Schaltfläche Organisieren in Dialogboxen zur Verfügung - z.B. in der mit dem Befehl Extras -> Vorlagen und Add-Ins aufgerufenen Dialogbox.

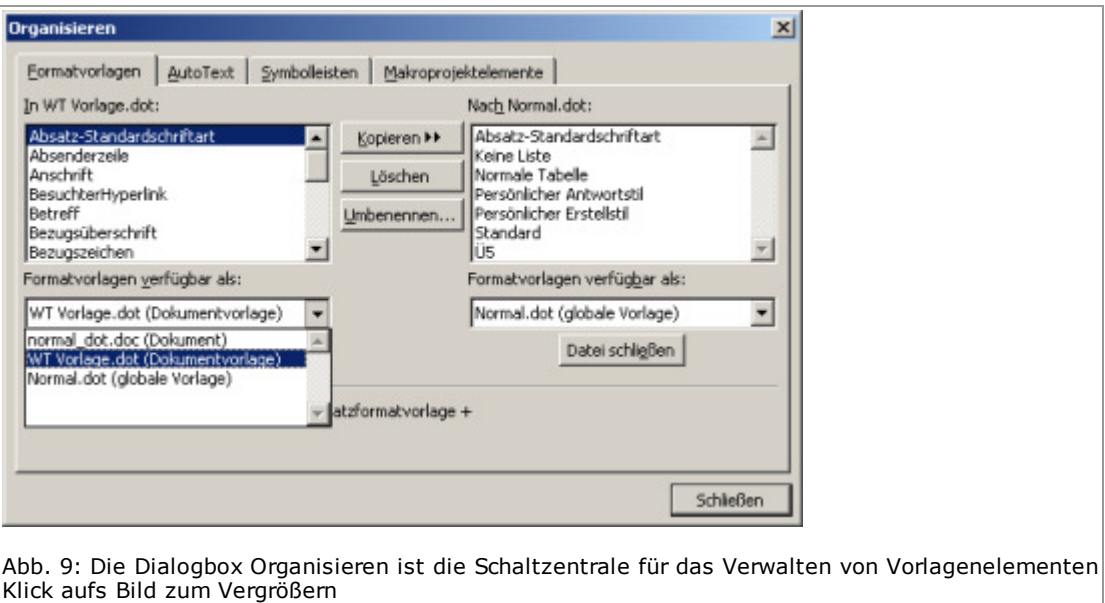

Dabei haben Sie in der Dialogbox Organisieren die Möglichkeit, Formatvorlagen, AutoText-Einträge, veränderte Symbolleisten oder Makros in anderen Vorlagen verfügbar zu machen.

- Wählen Sie im ersten Schritt die Quelle und das Ziel Ihrer Bemühungen aus. Nutzen Sie dazu zunächst die Listenfelder wie [Formatvorlagen] verfügbar als auf der linken Seite und der rechten Seite der Dialogbox. Quelle und Ziel der jeweiligen Aktion bestimmen Sie durch die Markierung.
- Finden Sie in den Listenfeldern nicht die gewünschten Dokumentvorlagen oder Dokumente, legen Sie mit der Schaltfläche Datei schließen zunächst die voreingestellte Dokumentvorlage beiseite. Danach wird die Schaltfläche mit Beschriftung und Funktion zu Datei öffnen. Sie öffnen damit wie gewohnt eine Dokumentvorlage oder ein spezielles Dokument.
- Wählen Sie nun das gewünschte Register und innerhalb des Registers die Elemente aus, die bearbeitet werden sollen. Nach einer Markierung treffen Sie mit den zwischen den Listenfeldern befindlichen Schaltflächen Ihre Auswahl. Kopieren Sie z.B. AutoText-Einträge von links nach rechts, indem Sie im linken Listenfeld die Markierung vornehmen und anschließend die Schaltfläche Kopieren betätigen. Um dabei z.B. mehrere Autotext-Einträge nacheinander zu markieren, halten Sie die STRG-Taste gedrückt.
- **Eine Schaltfläche Löschen** steht Ihnen bei Bedarf zur Verfügung. Außerdem können Sie einzeln markierte Elemente Umbenennen. Hilfe erhalten Sie im Bereich Beschreibung, in dem kurz die Elemente beschrieben sind, die Sie gerade bearbeiten. Tastenkombinationen können Sie allerdings mit dem beschriebenen Verfahren nicht organisieren. Verwenden Sie dazu den Befehl Extras -> Anpassen -> Tastatur und die Dialogbox Tastatur® anpassen.

Neben den Zeichen- und Absatzformaten und den Tastenkombinationen speichert Word auch AutoText-Einträge in der Dokumentvorlage. Das ist hier nicht Thema, weil dazu auf WinTotal bereits ein Artikel vorliegt: "Dokumentvorlagen und Autotexte in Word".

PCDJoe, 04.05.2006

#### < Zurück Weiter >

#### Hinweis zum Urheberrecht

Alle Texte, falls nicht anders angegeben, unterliegen den Urheberechten der angegebenen Autoren und der Webseite http://www.WinTotal.de. Jede Verbreitung der Texte auf andere Weise als der Webseite von WinTotal oder dem Autor selber, bedarf der Genehmigung des Rechteinhabers. Der Autor und WinTotal.de haften nicht für eventuelle Fehlinformationen oder Fehler in oder durch den Text.

Das Team | Impressum | Kontakt | | Hilfe / FAQ | Datenschutz | Copyright © 2011 WinTotal.de